## **Getting Started with Your Customer Portal**

**Welcome to your Customer Portal.** The Portal is a personalized webpage to help you keep track of listings. The home page of the portal is divided into four panels:

- In the upper left, look at Searches and Reports that I've sent to you. Click on any search name to look at the matching listings.
- In the upper right corner, listings that you have marked as Favorites, Possibilities, and Rejects will be kept organized in Listing Carts. Also, look at listings I've recommended and removed here. If you'd like to share these listing with friends or family, click on the **share** link to send them through e-mail, Facebook, and more.

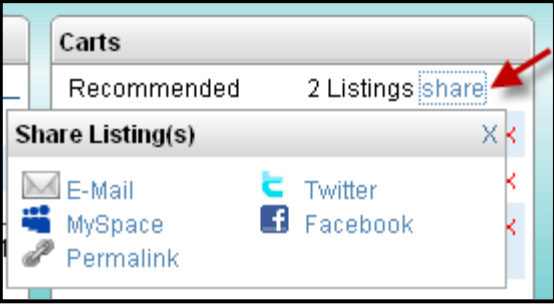

- In the lower left corner, view message threads about listings you can send me messages about listings from this page or when looking at a listing.
- In the lower right corner, review your Profile information. If any of this contact information is incorrect, click on the pencil icon  $\mathbb{Z}$  to edit it. If you'd like to change your password, click on the link marked **Change My Password**.

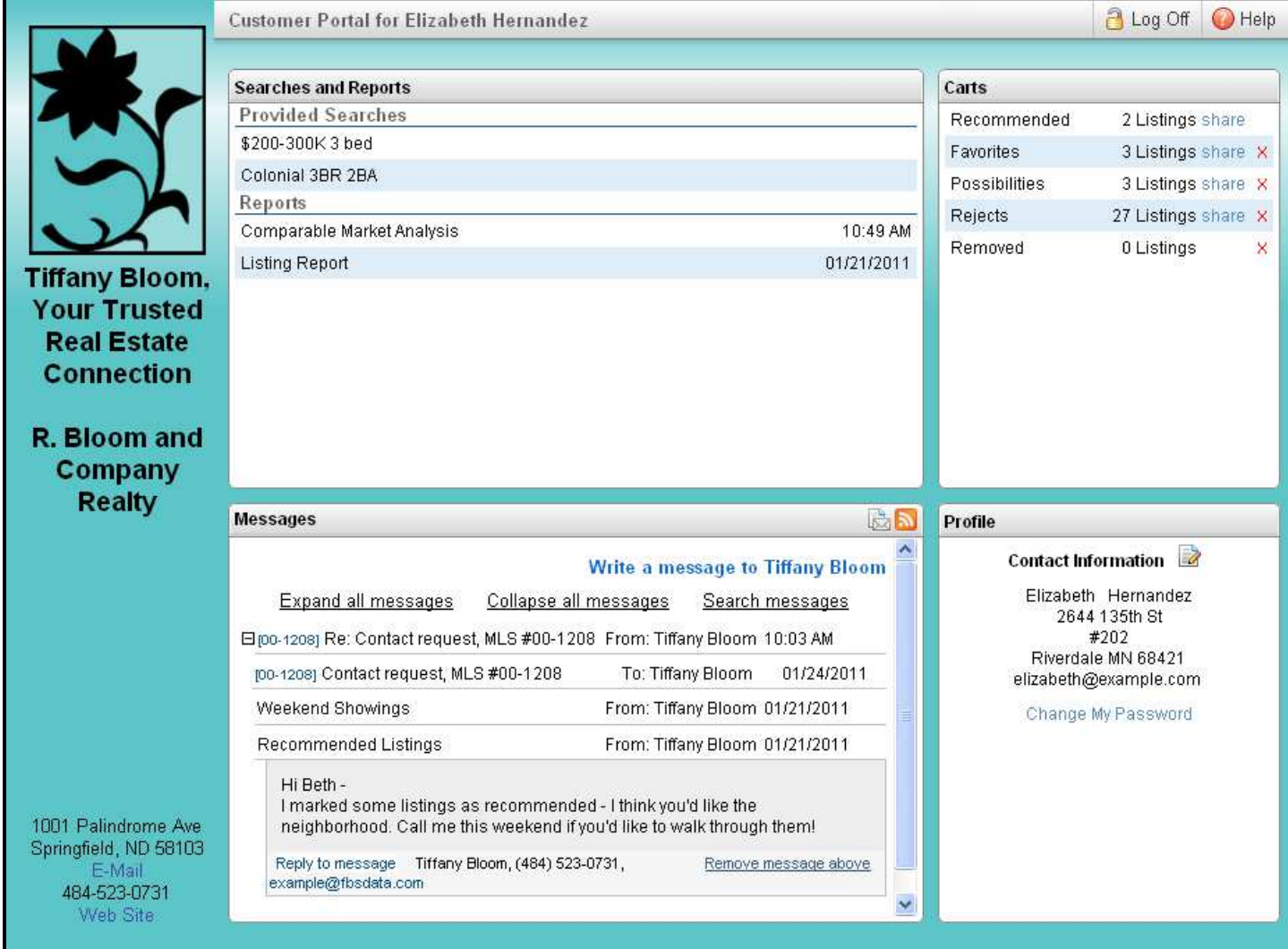

## **Getting Started with Your Customer Portal**

**Managing Listings** - To look at listings, click on any search name in the Searches and Reports panel. The listings will appear on a page that is organized by tabs. Click on the tabs to look at different information about the listings.

• **List tab –** this tab shows all of the listings in a group. Compare listings easily here. Click on the smiley face icons to mark listings as Favorites, Possibilities, and Rejects (if you reject a listing, it will be hidden from your searches). Listings with a star are those I've recommended.

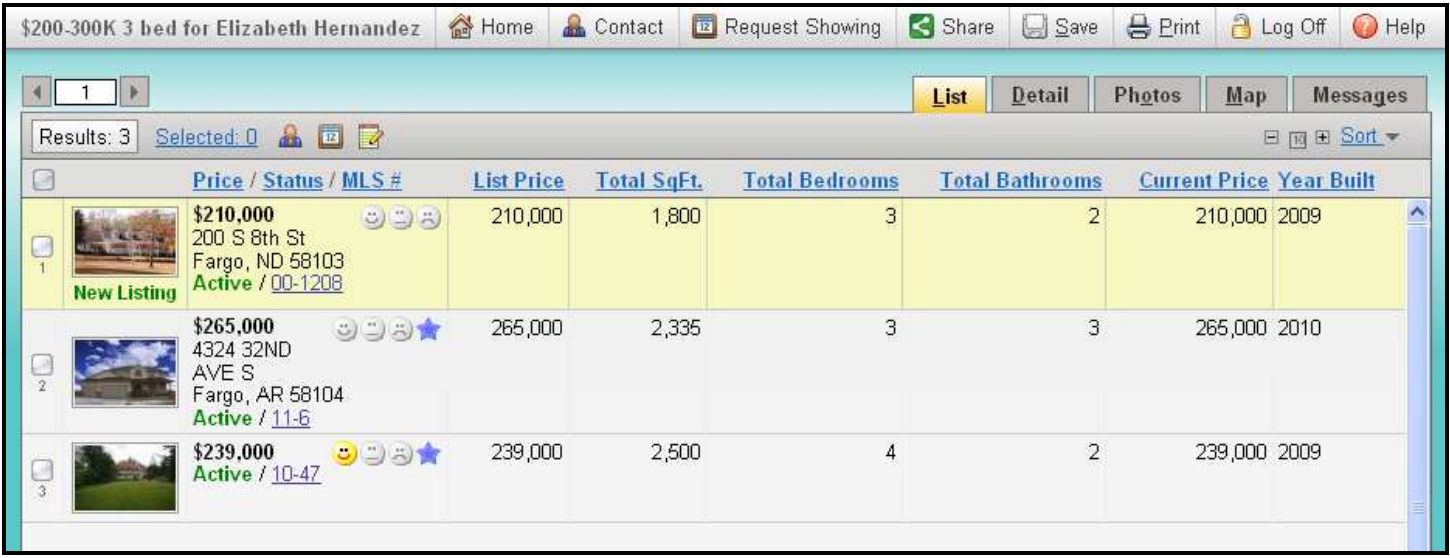

- **Detail tab –** here, you'll see a more detailed listing report. If you'd like, you can also use a Mortgage Calculator on the Detail tab.
- **Photos tab –** look at all of the photos for a listing here. Click on the arrows to navigate through the photos. You can use the arrow buttons on the screen, or the arrow keys on your keyboard.
- **Map tab –** plot the listings on a map here. You can move the map around and zoom in to get a better look. Click on the **Driving Directions** link to open the location in Google maps where you can get detailed driving directions.
- **Messages tab –** here, send me messages about properties. I'll respond, and our conversations about individual listings will be visible on the Messages tab, or you can look at all of our conversations on the Portal Home page.

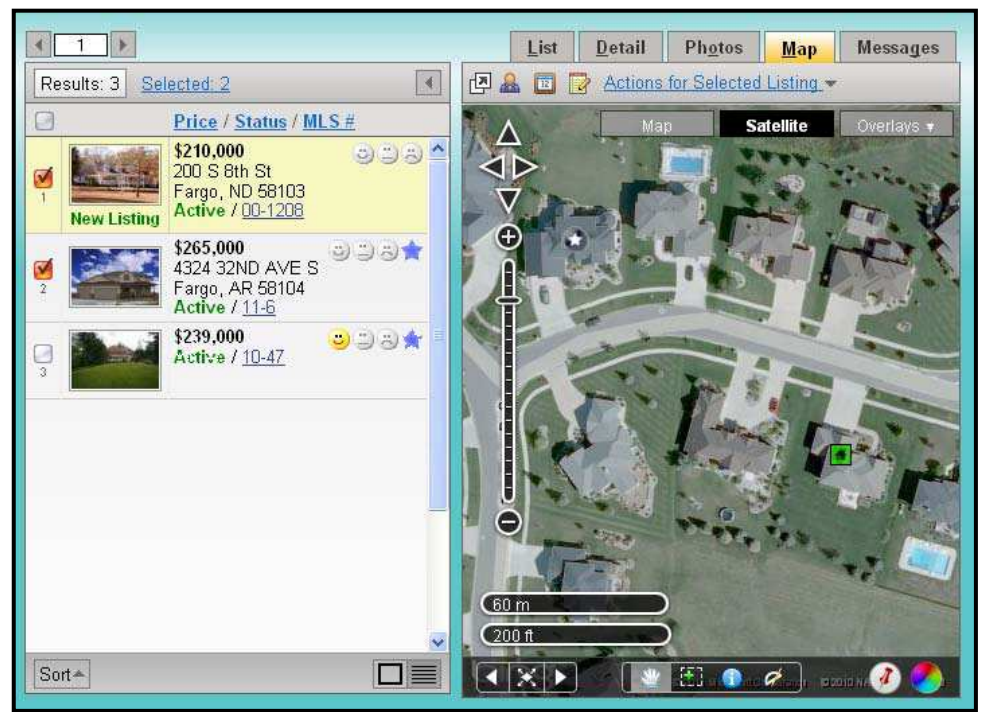